# TUESDAY TIPS

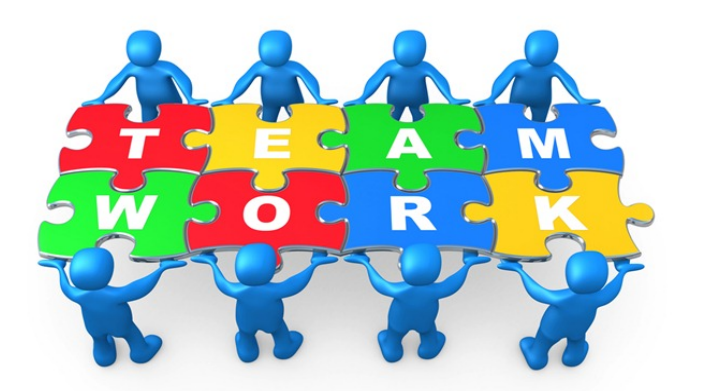

#### OCTOBER 29, 2013

#### *Technology News from NJSP*

- Google Drive Features
- EasyBib on Google Drive
- One-Window Screenshots
- Totally Free Apps

### Technology in action

#### **Google Drive**

**Features**

Google Drive is an access point for several web tools that will assist you and your students with research, bibliographies or work cited pages, flow charts, flyers, brochures, and forms.

Several web sources are attached to Google Drive in the **"More"** pulldown menu when in Drive.

**"More"** is at the top of your Drive window under your URL (address) window. **Forms** can be found in the **"Create"** menu in the panel on the left-hand side of your Google Drive sceen.

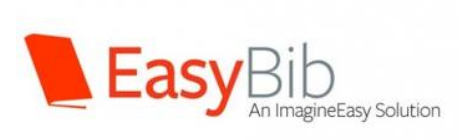

## **EasyBib on Google Drive**

**EasyBib** is a web tool for creating citations of web sources used in research. It has been attached to Google Drive for your and your students' convenience. The MLA citation generator is free. Other styles are available for a fee.

Citing web sources is an agony for teachers and students. Not all the information desired for the citation is obvious or available. **EasyBib** makes citation of web sources easy.

Web information can be input manually, if so desired. However, the easiest way to generate a citation is to **input the web address** of the site or page being used for research information. After entering the address, click on Cite This. A preview page will pop up in which you can input addition information if you know it. At the bottom of the information is a button "Create Citation." The citation appears in a list panel.

**EasyBib** organizes the citations in alphabetical order, and they can be exported to Google Drive for storage. The citations can also be copied and pasted into an OpenOffice document.

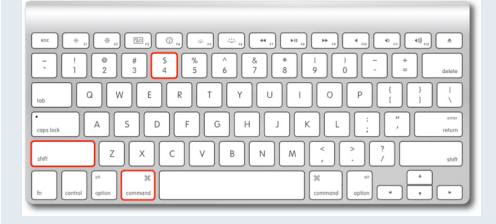

#### **One-Window Screenshots**

**As you learned in a previous edition of** *Tuesday Tips***, Control + Shift + 3 will take a screenshot of the entire screen. If you have several windows open at the same time, you'll have a screenshot of everything there. However, there may be times when you want just a screenshot of a single document or just one window of what is showing on your entire screen. There is a quick and easy way to take these one-window screenshots.**

**There is a little-known keyboard command combination that allows us to capture a screenshot of only the window we want. Command + Shift + 4 + Space Bar. To grab just a one-window screenshot, press Command + Shift + 4, then when the cross hairs appear, press the space bar. The cross hairs will change to a picture of a camera that can be placed over top of the window to be captured and clicked by touching the track pad with your thumb. The resulting windowonly screenshot will appear on your Desktop.** 

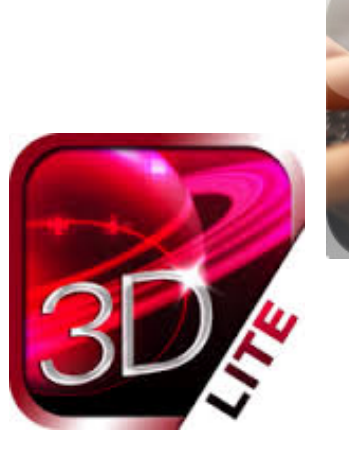

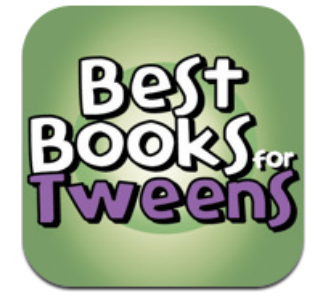

## TOTALLY Free Apps

Teaching

#### **SkyOrb Lite**

**SkyORB** is a fast and lightweight astronomy app including a 3D star map, 3D planetarium, ephemeris with notifications, search engine, sun clock, point-to sky, weather, and more. You can also simulate the sky from any place in the world and even from other planets!

## **Teaching with Technology Video Library**

The *NETS video library* is a collection of video of actual classrooms, enriched by additional material such as lesson

context, teacher handouts and even student work, accessible alongside the video. Each lesson has a prelesson interview, the lesson video itself (most an hour long), and then a post-lesson interview with the teacher. In addition, most lessons also include guiding questions, context, the teacher lesson plan, identified standards, commentary, and student handouts and work.

#### **Best Books for Tweens**

*Best Books for Tweens* is a fun way for parents, teachers, librarians, and readers to get more information about top-rated books at the fifth and sixth grade level. Form a personal reading list from popular genres.